# HANDLEIDINGCF 3344

# afbeeldingen- screensaver laden

De CF 3344 biedt je de mogelijkheid om minimaal 2 en maximaal 10 eigen screensaver afbeeldingen te tonen in plaats van de standaard screensavers. Deze screensavers worden vanaf een USB-stick die in de binnenzijde van de deur zit afgespeeld. De USB-stick moet tijdens het gebruik gekoppeld blijven. Het instellen is snel, eenvoudig en veilig. Met deze handleiding leggen wij het uit.

## **Deze handleiding bevat de 2 belangrijke stappen:**

- 1. Je USB-stick voorbereiden en afbeeldingen op de USB-stick zetten
- 2. Screensaver afbeeldingen tonen op de machine

#### **Benodigdheden:**

.

- Een lege USB-stick
- Afbeeldingen op formaat 800 x 480 pixels met een .bmp (24bit) extensie

## **Specificaties USB stick:**

De USB-stick moet de volgende specificaties hebben:

- Maximale grootte: 64Gb
- Filesystem: FAT32
- De stick moet zo klein mogelijk zijn, hij mag maximaal 3 cm uitsteken als hij in de USB poort zit. De stick moet namelijk passen terwijl de deur van de machine dicht is. Kies bijvoorbeeld de Sandisk UltraFit 16Gb.

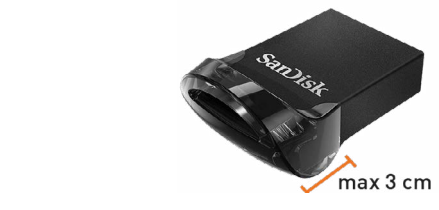

## **Specificaties te gebruiken afbeeldingen**

De afbeeldingen die gebruikt mogen worden, moeten aan de volgende specificaties voldoen:

- Formaat: \*.bmp (24bit)
- Afmetingen: 800 x 480 pixels
- Naam van de afbeelding: ScreenSaverCustomX.bmp (waar bij X genummerd is van 1 t/m 10)
- Mapnaam voor afbeeldingen \PP58\CustomScreensaver\ Indien aan deze voorwaarden niet wordt voldaan, kan een stabiele werking van het display niet gegarandeerd worden.

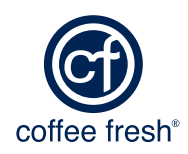

Je kan met behulp van een pc de afbeeldingen op de USB stick zetten. Het is belangrijk dat de afbeeldingen in de juiste map staan. Zorg dat de USB-stick en de screensaver afbeeldingen voldoen aan de eerder genoemde specificaties.

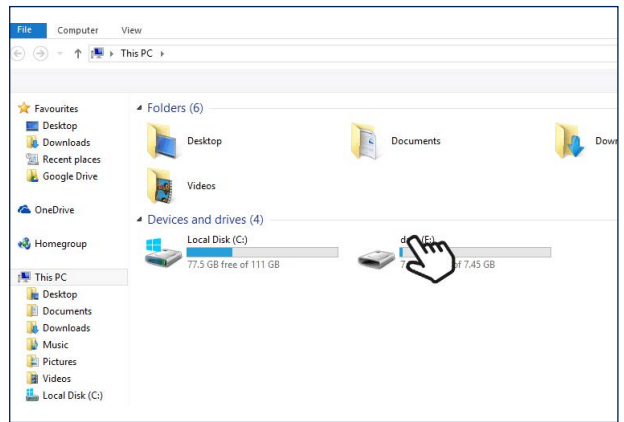

**stap 1.1**: Plaats de USB-stick in je pc en open de USB-stick.

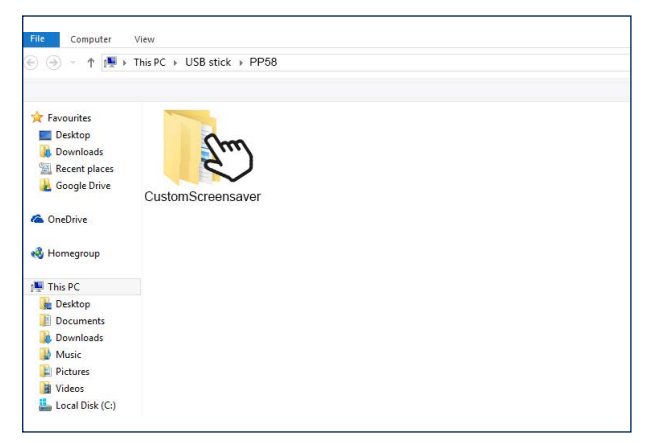

**stap 1.3**: Maak hier een map aan genaamd CustomScreensaver en open de map 'CustomScreensaver'.

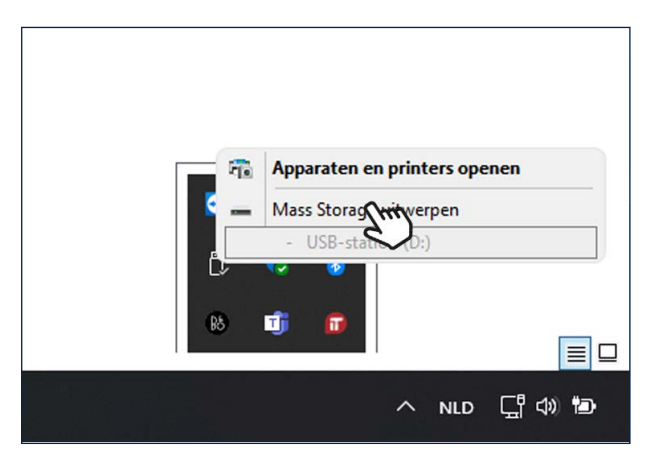

**stap 1.5**: De USB-stick is nu klaar voor gebruik. Werp de USB-stick uit.

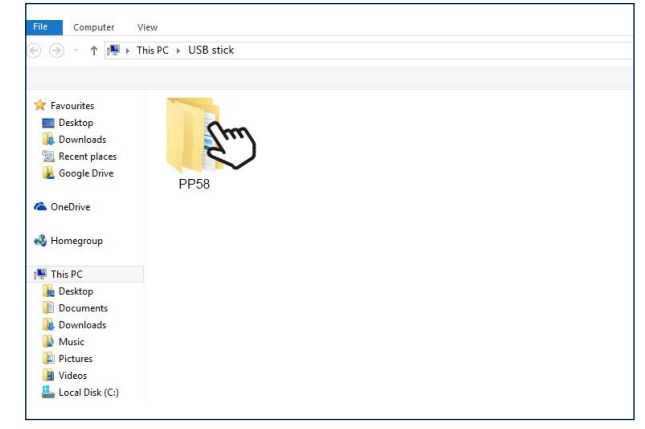

**stap 1.2**: Maak de map aan genaamd PP58 en open de map 'PP58'.

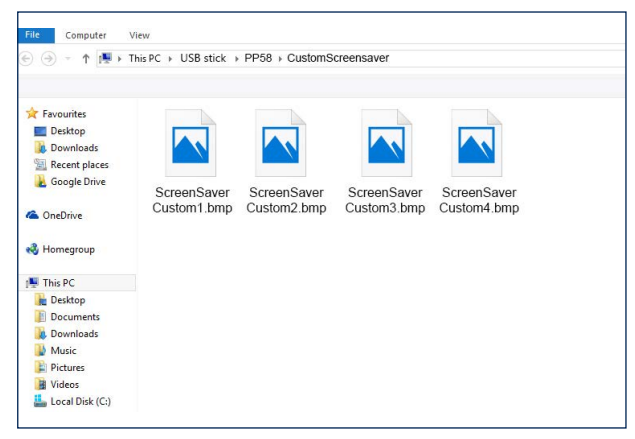

**stap 1.4**: Plaats de screensaver afbeeldingen in deze map.

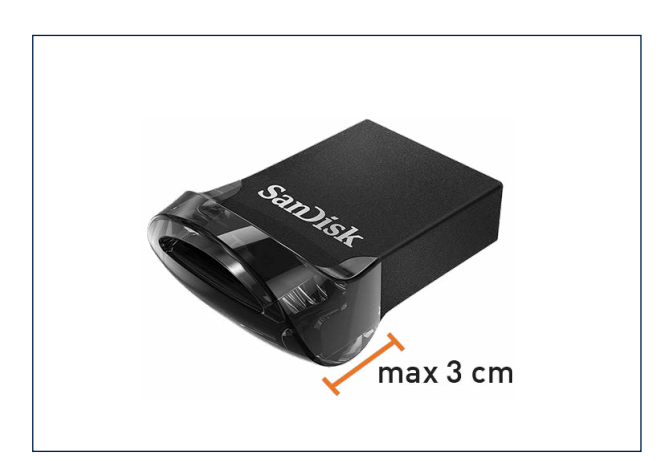

**stap 1.6**: Ga door naar **stap 2 Screensaver afbeeldingen tonen op de machine.**

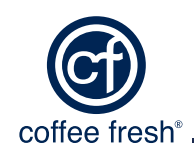

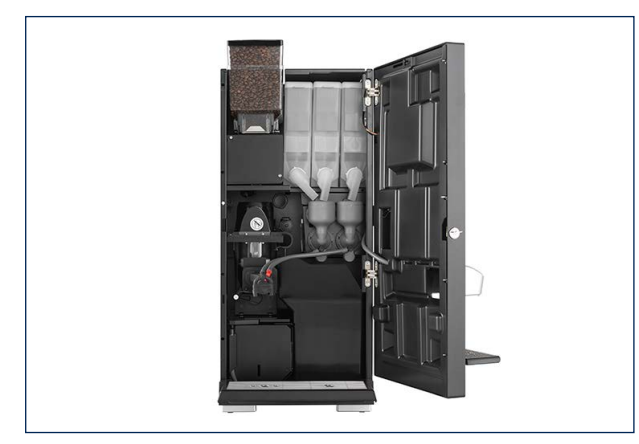

**stap 2.1**: Open de deur van de koffiemachine.

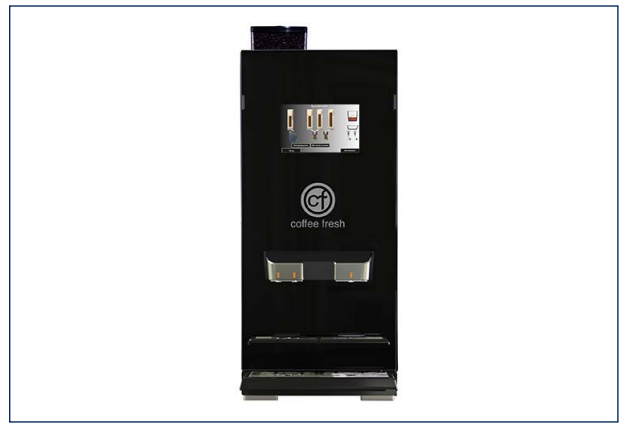

**stap 2.3**: Sluit de deur van de koffiemachine.

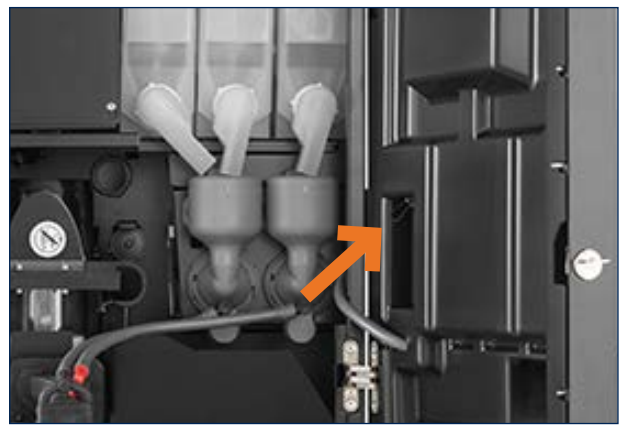

**stap 2.2**: Plaats de USB-stick in de USBaansluiting in de deur van de machine.

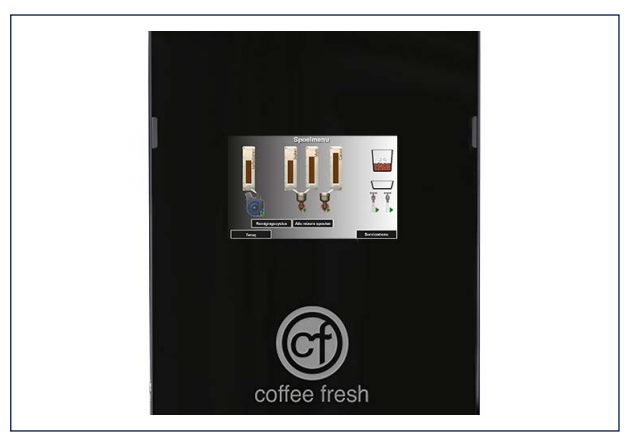

**stap 2.4**: Druk op terug om het spoelmenu te verlaten.

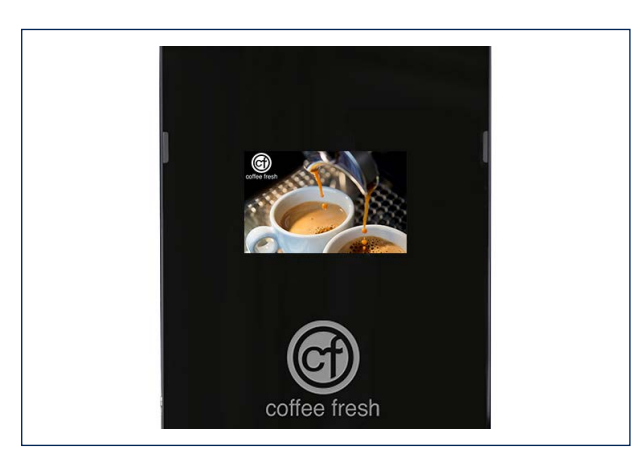

**stap 2.5**: Het systeem zal nu de screensavers detecteren en tonen zodra de screensaver geactiveerd wordt.

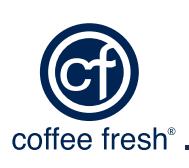